## Jak dokonać przekazania odpowiedzialności?

W programie Inwnetarz VULCAN do każdego majątku przypisane są osoby odpoiwedzialne, które odpowadają za dany majątek. Operacja ta wymaga dodania dokumnetu Przekazania odpowiedzialności. Istnieją dwa sposoby dodania osoby odpowiedzialnej do majątku.

*Sposób nr 1 – Dodanie dokumentu Przekazania odpowiedzialności.*

- 1. Przechodzimy do zakładki **Ruch majątku** > **Przekazanie odpowiedzialności.**
- 2. Klikamy przycisk **Dodaj**.

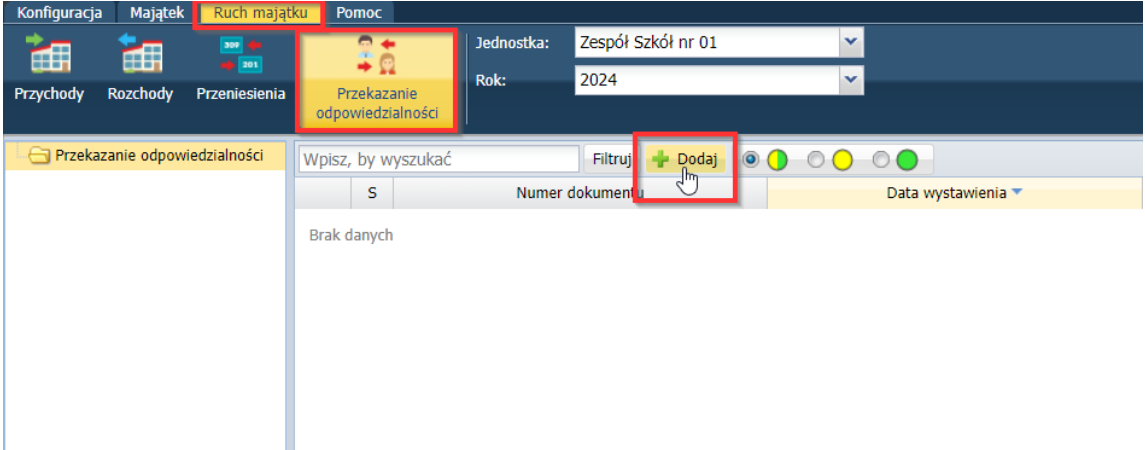

3. Następnie uzupełnimy wszystkie dane, oraz w polu **Numer inwentarzowy** klikamy **Zmień.**

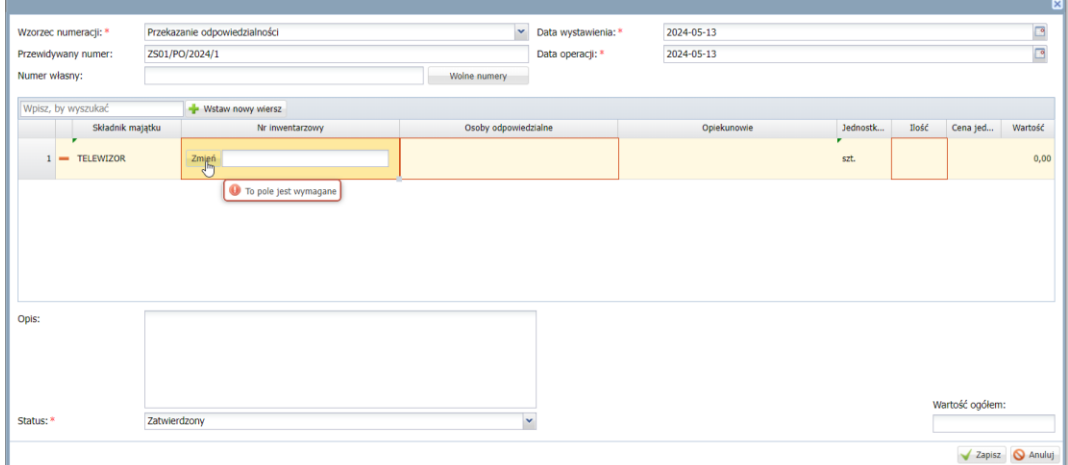

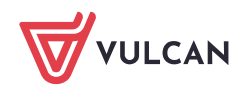

4. Wybieramy majątek na liście po lewej stronie, następnie strzałką przerzucamy na prawą stronę.

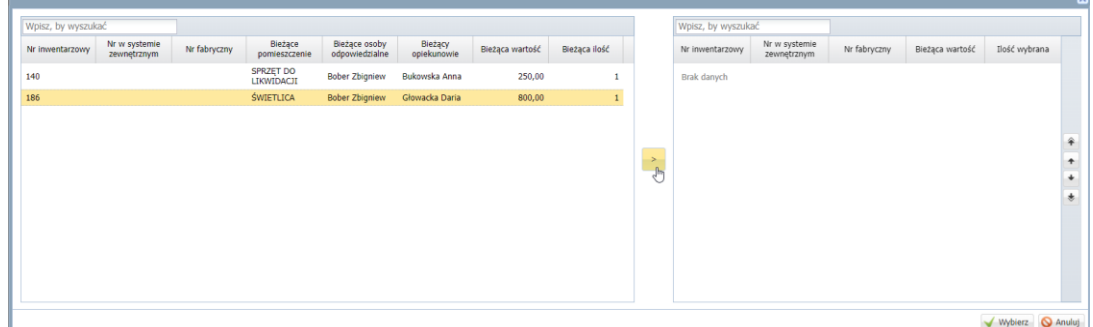

5. Analogicznie wykonujemy te same czynności dla pozostałych pól

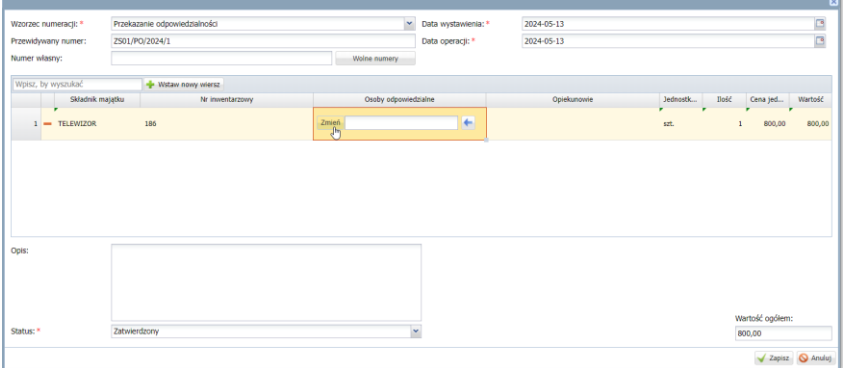

6. Następnie zapisujemy gotowy dokument.

*Sposób nr 2 – Przypisanie osoby odpowiedzialnej poprzez Kartotekę majątku.*

1. Przechodzimy do zakładki **Majątek > Kartoteka majątku,** następnie zaznaczamy majątek dla którego chcemy dodać lub zmienić osoby odpowiedzialne.

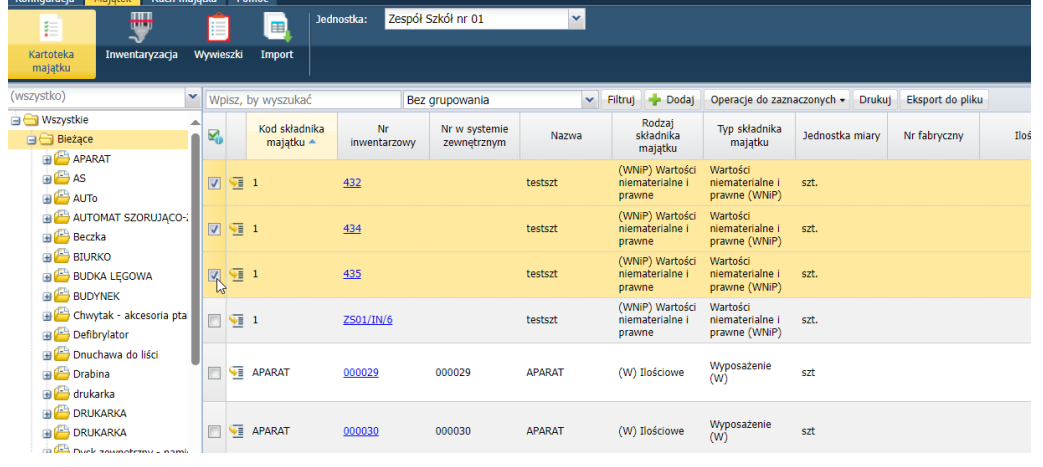

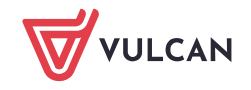

2. W kolejnym kroku klikamy przycisk nad tabelą **Operacje dla zaznaczonych > Dodaj przekazanie odpowiedzialności.**

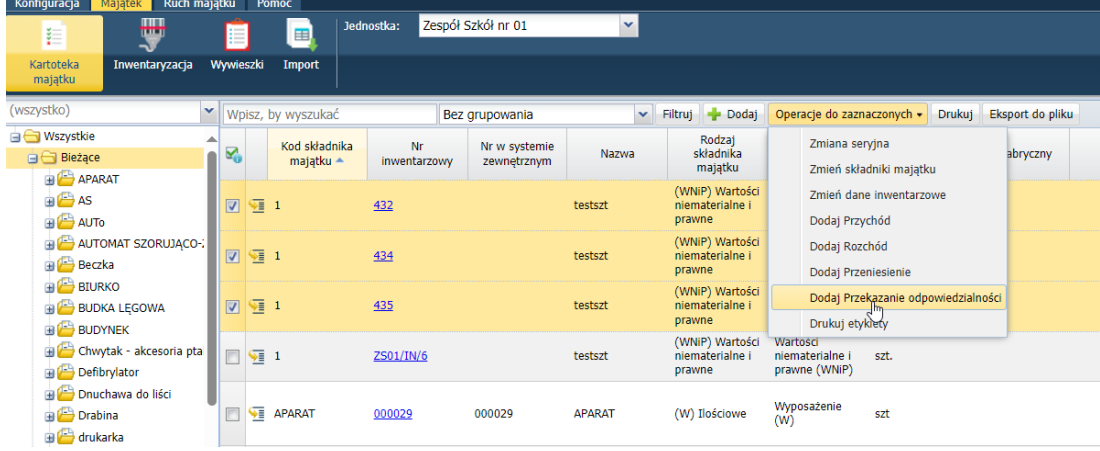

3. Pojawi się okno dodawania dokumentu. Następnie uzupełnimy wszystkie dane, oraz wybieramy osoby odpowiedzialne i opiekunów (w odróżnieniu od metody pierwszej, numery są już wybrane)

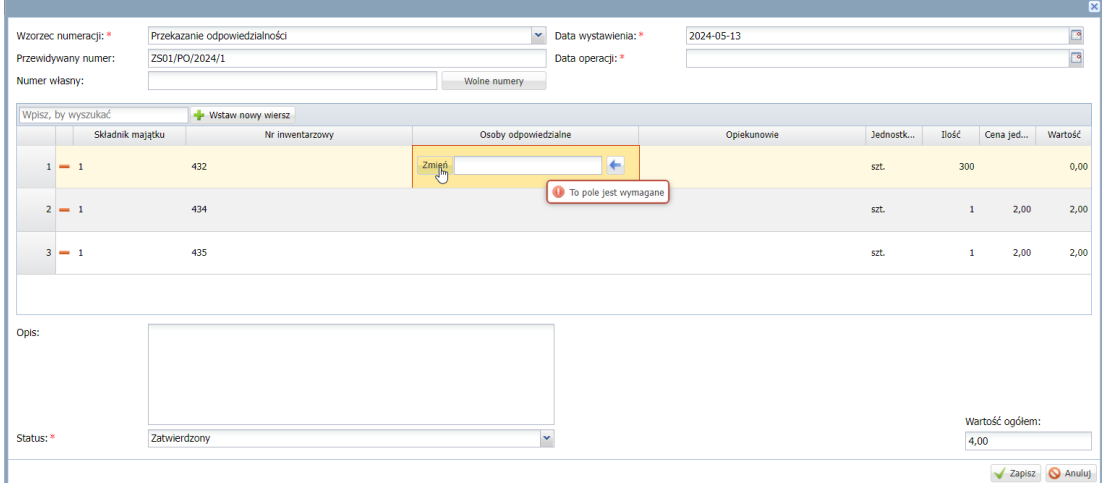

4. Po wybraniu odpowiednich osób zapisujemy dokument.

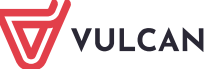